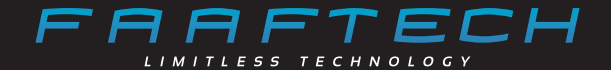

## **MANUAL DO USUÁRIO**

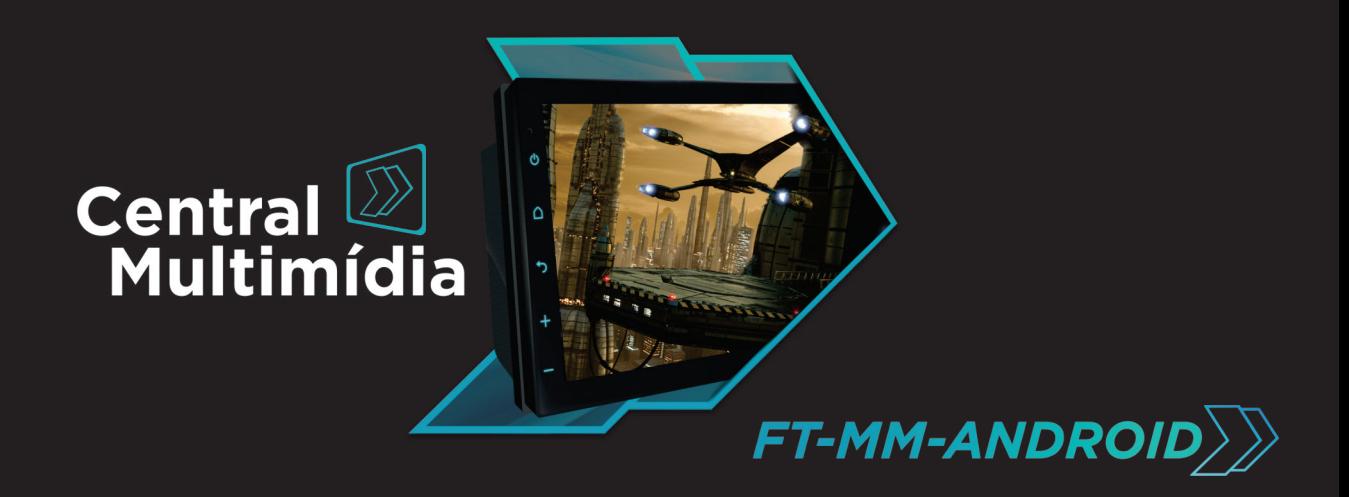

# Índice

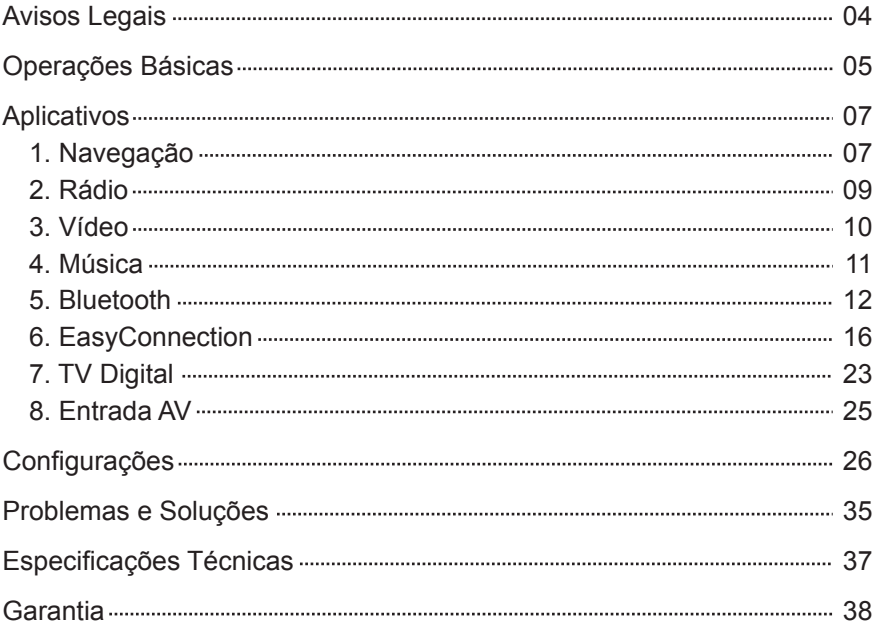

## Avisos Legais

Antes de operar a multimídia, leia atentamente as instruções de funcionamento e as informações de segurança deste manual.

A visualização de vídeo em movimento é estritamente proibida ao condutor do veículo, verifique a legislação local quanto à utilização desta funcionalidade, a Faaftech Tecnologia não se responsabiliza por eventuais danos causados pela má utilização desta funcionalidade;

Evite o uso prolongado do aparelho com volume superior a 85 decibéis, pois isto poderá prejudicar a sua audição. (Lei Federal 11.291/06);

Nunca utilize a multimídia com um nível de volume tão alto que impeça de ouvir o tráfego exterior e os veículos de emergência (ambulância, bombeiros, etc);

Encontrando dificuldade de manuseio, pare o carro em um local seguro e só então volte a operar o dispositivo;

Ao utilizar o sistema de navegação GPS, siga as leis e as regras de trânsito locais;

Por favor não opere o dispositivo em áreas restritas tais como postos de gasolina, refinaria de vinho e em áreas com forte interferência eletromagnética para evitar acidentes;

A instalação e manutenção devem ser executados por profissionais com treinamento e experiência em eletrônica e acessórios automotivo. Danos ocasionados por instalações incorretas ou indevidas não serão cobertos pela Garantia do produto;

Não instale a multimídia onde o mesmo possa obstruir a visão do motorista ou onde possa prejudicar o desempenho de qualquer um dos sistemas de segurança do veículo (airbag, botão do pisca alerta, etc);

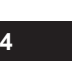

## Operações Básicas

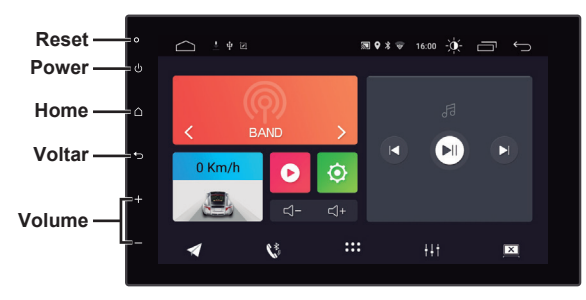

### **1. Ligar/Desligar a Multimídia**

Com a ignição ligada, pressione o botão "Power" para ligar a multimídia. Para desligar, pressione e segure o botão "Power" por 3 segundos ou desligue a ignição do veículo.

### **2. Ajustar o Volume**

Pressione os botões "Volume +" e "Volume -" para ajustar o volume da multimídia.

#### **3. Silenciar o Volume**

Dê um simples toque no botão "Power" para silenciar o volume da multimídia.

## **4. Controle de Iluminação**

Ajuste os parâmetros de iluminação em Configurações > Infotainment Car > Tela.

### **5. Câmera**

A imagem da câmera traseira será exibida ao engrenar a marcha Ré *(caso instalada)*.

A imagem da câmera frontal será exibida automaticamente por um determinado tempo após sair da marcha ré ou acessando manualmente pelo Aplicativo F-CAM *(caso instalada)*.

#### **6. Reprodução e Memória**

Ao ligar a multimídia, o sistema retornará no modo anterior antes do desligamento. No rádio por exemplo, ele retornará para a frequência sintonizada antes do desligamento. Para música ou vídeo, o sistema retornará a reproduzir a última música ou vídeo antes do desligamento.

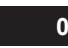

#### **7. Seleção de Fonte**

Pressione o botão "Home" e toque em "App" para abrir a lista de aplicativos tais como Rádio, Música, Vídeo, TV, AV IN e outros. Role a tela pra direita ou esquerda para alternar entre as diferentes páginas de aplicativos.

#### *Menu Inicial*

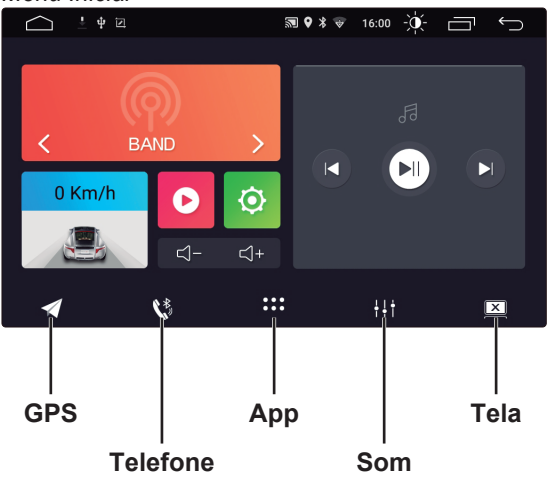

#### *Lista de Aplicativos*

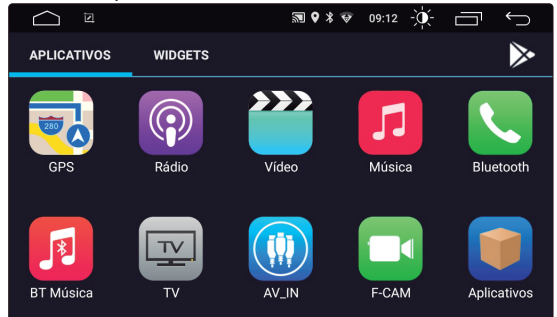

## Aplicativos

## **1. Navegação**

A invenção do sistema de navegação via GPS trouxe uma certa conveniência para deslocar entre um local e outro. Usando o posicionamento GPS e o mapa de navegação eletrônica, o usuário pode chegar ao destino de maneira mais rápida e eficiente. Para navegar com precisão, o posicionamento GPS e o mapa de navegação são igualmente importantes. O GPS fornece posicionamento preciso e velocidade de cálculo rápida, enquanto o mapa de navegação fornece informações, dados e planejamento de rotas.

1.1 Dados do Mapa de Navegação

O usuário pode copiar os dados do mapa de navegação para a memória do SD Card

interno. Antes de copiar os dados, o usuário deve garantir que haja espaço de armazenamento suficiente. Se o espaço de armazenamento for insuficiente, exclua os dados desnecessários/indesejados. A cópia e exclusão de dados pode ser feito através do ES File Explorer (Aplicativo Padrão).

1.2 Os dados de alguns aplicativos de navegação podem ser armazenados em cartão SD ou USB externos.

#### *Observação:*

*Alguns aplicativos de navegação padronizaram seu planejamento de rotas no mapa e podem não suportar o armazenamento de dados em cartões SD ou unidades USB externos.*

1.3 Aplicativos de Navegação APK

Para utilizar um novo aplicativo de navegação GPS, baixe e instale um aplicativo de navegação APK. Verifique se o mapa de navegação está funcionando corretamente.

1.4 Ativação de Navegação

• Após a instalação bem sucedida do aplicativo de navegação, haverá um ícone correspondente na página de aplicativos.

• O usuário pode ir em Configurações > Infotainment Car > GPS > APP padrão de GPS e vincular este novo aplicativo para ser utilizado como aplicativo padrão de GPS. Uma vez vinculado o usuário pode acessar este aplicativo diretamente na tela inicial pressionando o ícone de "Navegação".

1.5 Utilização do Aplicativo de Navegação

Consulte o manual de operação do respectivo aplicativo para maiores informações.

## **2. Rádio**

No menu inicial, selecione a fonte de rádio ou

toque em App e então em (o) para acessar o aplicativo de rádio.

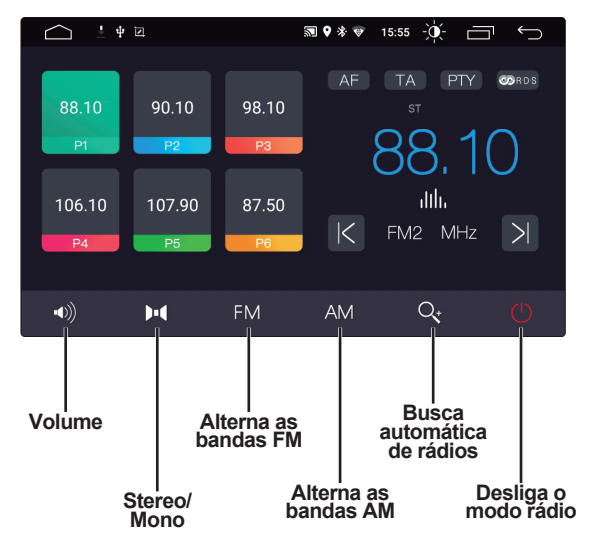

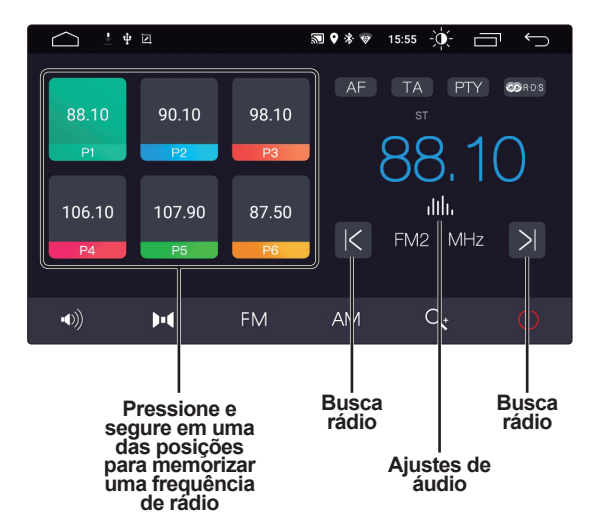

## **3. Vídeo**

No menu principal, pressione a tecla App e

 $\rightarrow$ então toque no ícone para acessar o aplicativo de vídeo.

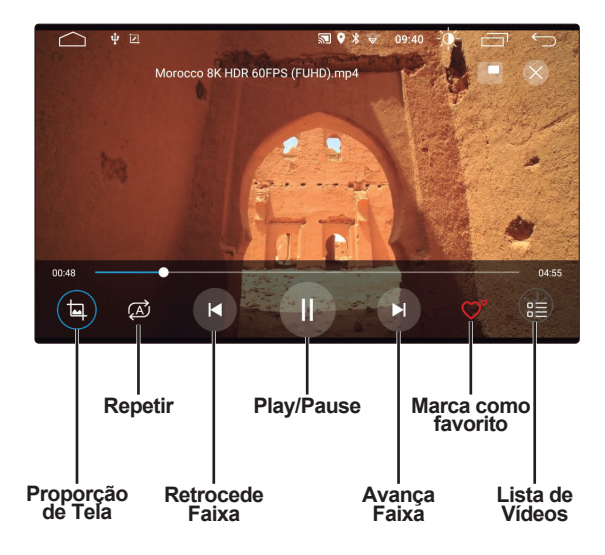

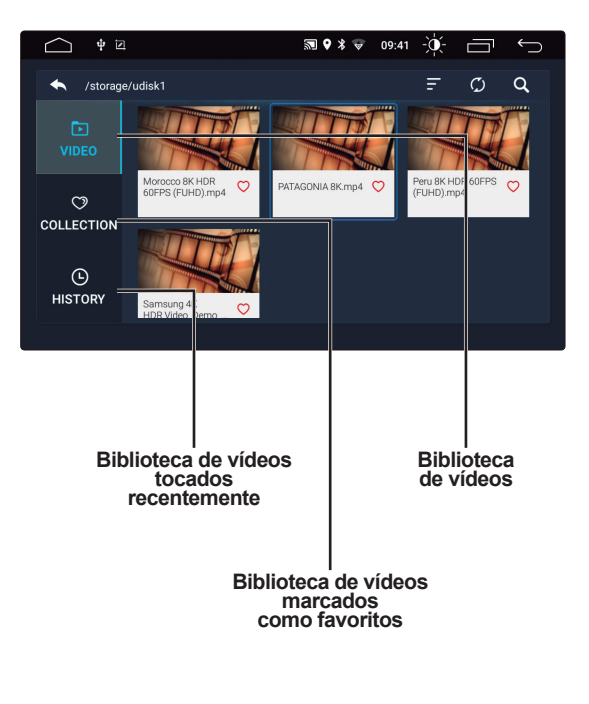

**10**

## **4. Música**

No menu principal, pressione a tecla App e

então toque no ícone **J** para acessar o aplicativo de música.

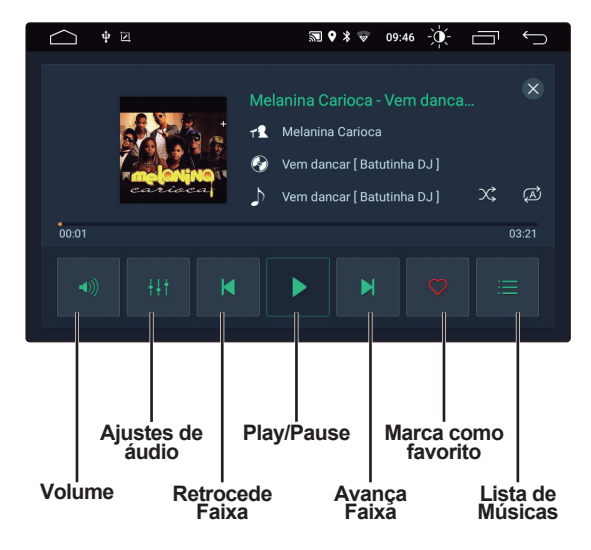

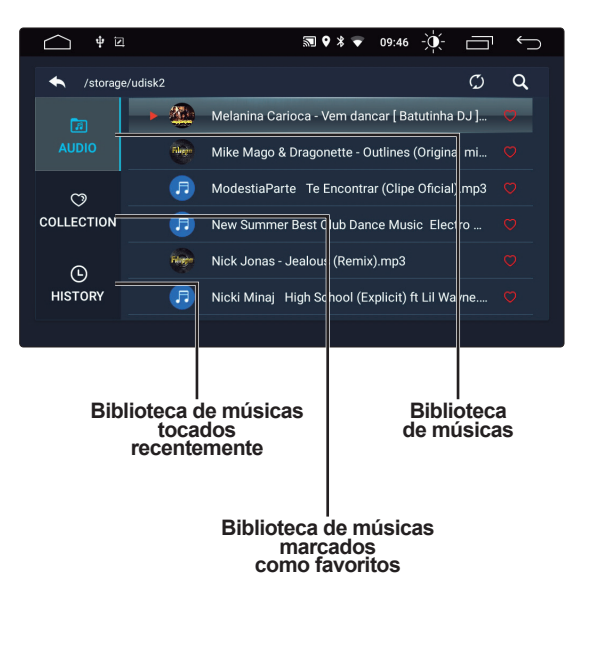

#### **5. Bluetooth**

Toque no ícone Telefone do menu principal ou

clique em App e então no ícone **para** acessar o aplicativo de Telefone.

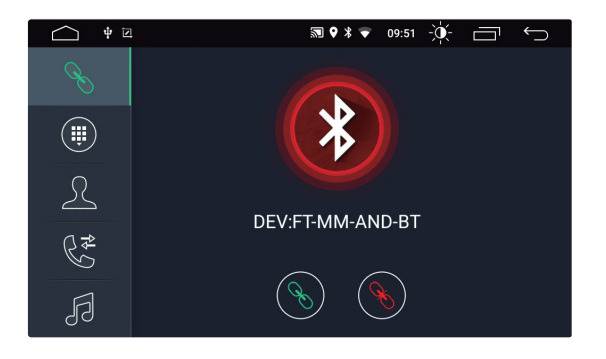

#### 5.1 Pareando um Celular

Para utilizar a função Hands-Free é necessário parear o celular com a multimídia. Siga as instruções abaixo para fazer o pareamento.

- Ative a função Bluetooth no celular e procure por novos dispositivos;
- Encontre o nome FT-MM-AND BT;
- Caso seja solicitado uma senha, digite 0000 para confirmar o pareamento;
- Uma vez conectado, será mostrado uma mensagem CONECTADO na tela;

## 5.2 Fazendo Chamadas

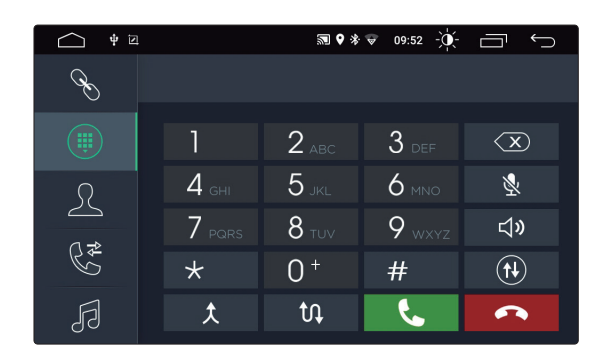

Uma vez conectado, o usuário poderá fazer uma chamada diretamente pelo celular ou através do Teclado de Discagem. Digite o número desejado utilizando os números de 0 a 9 do teclado. Para deletar um número digitado

incorretamente, pressione em

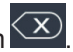

Uma vez digitado o número corretamente, pressione o para fazer uma chamada ou o para desligar uma chamada

Durante uma chamada em curso, o usuário pode tocar em  $\mathbf{U}$  para alternar entre manter a chamada no Bluetooth ou alternar pro celular.

#### 5.3 Sincronização dos Contatos

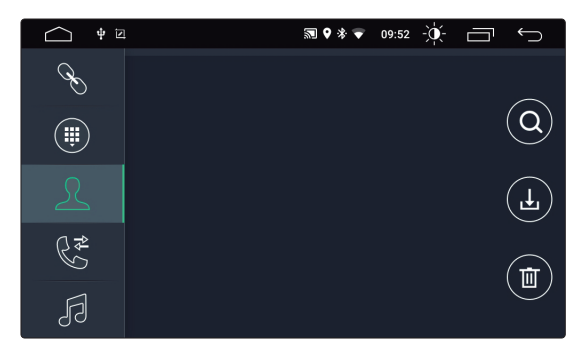

A multimídia suporta sincronização de contatos entre o celular e o aplicativo telefone. Uma vez

conectado, toque em  $\bigcup$  para importar os contatos do celular. Uma vez sincronizado, o nome do contato será mostrado na tela durante uma chamada. Para rápido acesso de um contato, a agenda suporta busca através das iniciais do nome.

#### 5.4 Histórico de Chamadas

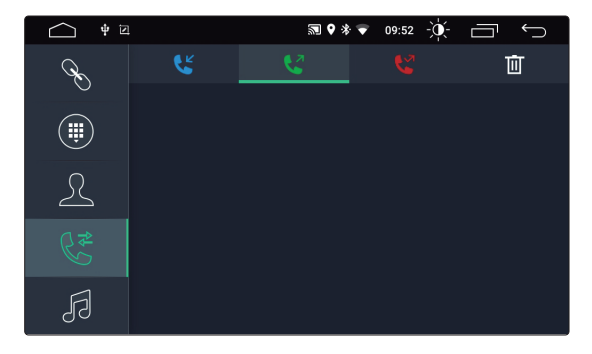

Acesse o histórico de chamadas realizadas, recebidas e perdidas. Caso deseje, o usuário pode fazer ou deletar uma chamada utilizando uma destas listas.

## 5.5 Bluetooth Áudio

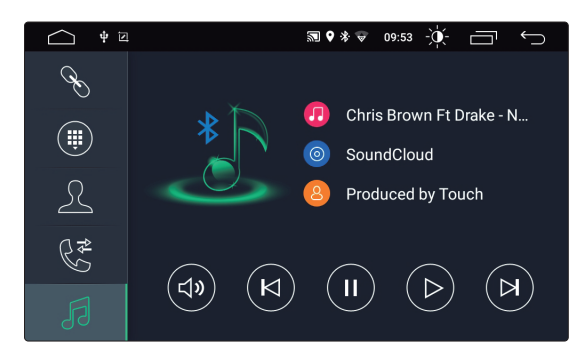

A multimídia suporta a transmissão de áudio via Bluetooth. O usuário pode tocar música no celular e transferir para o som do carro através da conexão Bluetooth. Ela também suporta o controle de algumas funções como Avançar, Retroceder, Pausar e Resumir a música.

Devido a compatibilidade Bluetooth, alguns aparelhos celular ou smartphone podem não ser compatíveis com esta funcionalidade, podendo apresentar erros ou anomalias de funcionamento.

## **6. EasyConnection**

Esta multimídia está equipada com função de espelhamento de tela através do aplicativo EasyConnection. É possível utilizar esta função em Smartphones com sistema Android através de conexão via cabo USB ou via Wi-Fi e dos Smartphones com sistema iOS através de conexão via cabo USB. No menu inicial, pressione o ícone App, role uma página pra

esquerda e então clique em **para acessar** o aplicativo EasyConnection.

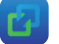

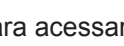

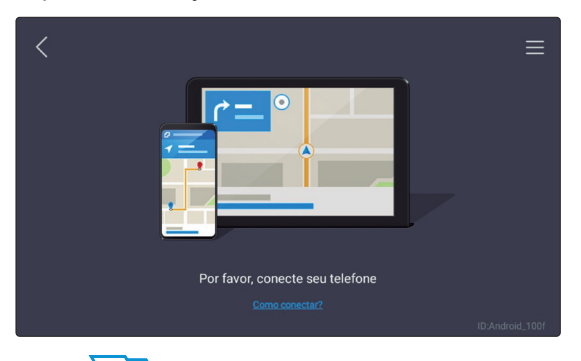

#### 6.1 Espelhamento no sistema iOS

Para fazer o espelhamento no sistema iOS basta conectar o smartphone ao cabo USB da multimídia e o espelhamento estará funcionando.

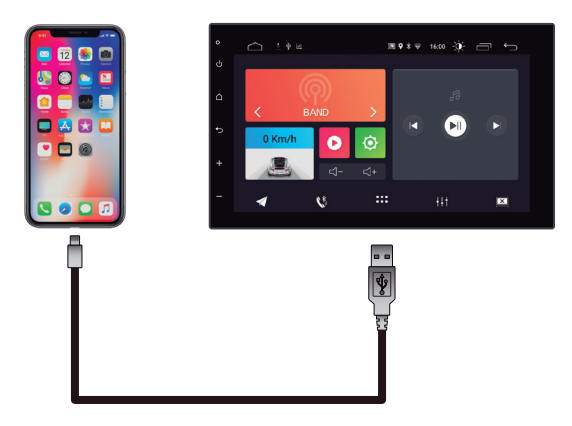

#### *\*Smartphone e cabo USB não inclusos*

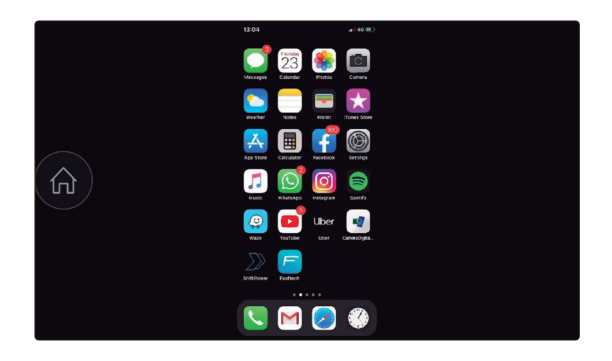

Uma vez espelhado, todo o controle é feito diretamente no smartphone.

#### *Observação*

*Dependendo do celular utilizado, pode haver atraso entre a imagem da multimídia e o smartphone. Alguns modelos de smartphone podem ter restrição de compatibilidade, gerando instabilidade nas conexões.*

#### 6.2 Espelhamento no Sistema Android

Para fazer o espelhamento no sistema Android é necessário baixar o App EasyConnection na Play Store, ativar o modo desenvolvedor e habilitar o modo depurador do smartphone.

6.3 Baixando o EasyConnection

Abra o aplicativo Play Store no smartphone e busque por EasyConnection. Uma vez encontrado, toque em instalar.

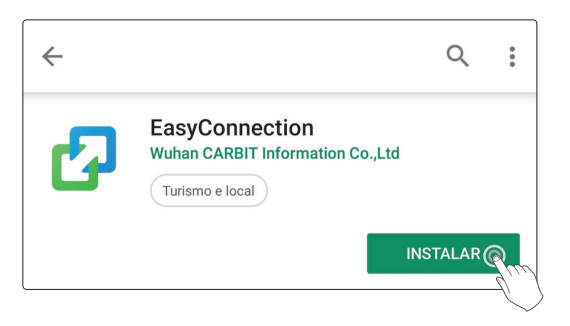

Ao abrir o aplicativo, dê todas as permissões que o aplicativo requisitar para que o espelhamento de tela funcione corretamente.

6.4 Habilitando Opções do Desenvolvedor

No smartphone vá em Configurações > Sobre o Telefone e clique 7x em cima da Versão de Compilação para habilitar o modo desenvolvedor.

> Sobre o telefone Status, Informações legais, Nome do telefone

Número de compilação PPR1.180610.011.G955FXXU5DSFB

#### *Observação*

*Em alguns modelos de smartphone, o processo de habilitação do modo desenvolvedor pode ser diferente. Nestes casos, consulte o manual do smartphone.*

6.5 Habilitando Depuração USB

No smartphone vá em Configurações > Opções do Desenvolvedor e ative a opção Depuração USB.

Opções do desenvolvedor {} Opcões do desenvolvedor Depuração USB Modo de depuração quando o USB estiver conectado Permitir a depuração USB? A depuração USB serve apenas para fins de desenvolvimento. Use-a para copiar dados entre o computador e o dispositivo, instalar apps no seu aparelho sem notificação e ler dados de registro. Cancelar OK<sub>1</sub>

#### 6.6 Espelhamento Android via Cabo

Uma vez baixado o app EasyConnection e habilitado a opção Depuração USB, siga os passos abaixo para espelhar o smartphone na multimídia.

1. Conecte o smartphone à entrada USB da multimídia;

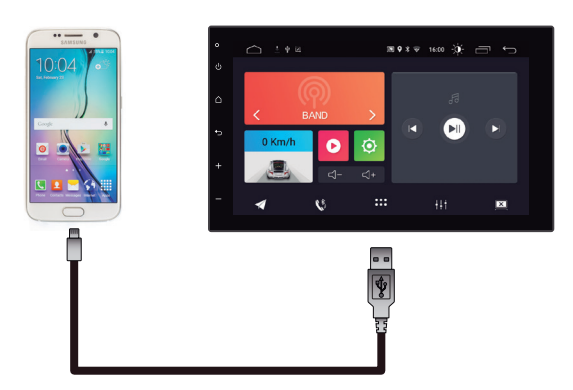

2. Certifique-se de que o smartphone esteja conectado via Bluetooth com a multimídia. Caso não esteja, faça o pareamento Bluetooth antes de seguir os próximos passos;

3. Abra o aplicativo EasyConnection no smartphone;

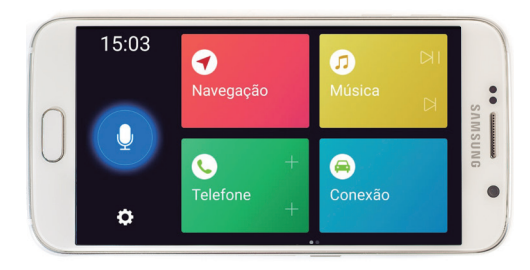

4. Abra o aplicativo EasyConnection na multimídia;

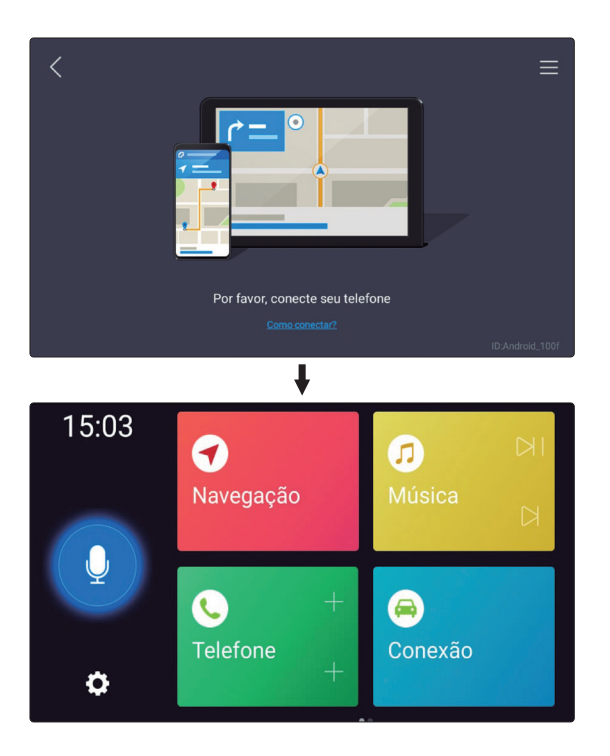

5. Pronto a conexão foi realizada com sucesso;

#### *Observação*

*Dependendo do utilizado, pode haver atraso entre a imagem da multimídia e o smartphone. Alguns modelos de smartphone podem ter restrição de compatibilidade, gerando instabilidade nas conexões*

#### 6.7 Espelhamento Android via Wi-Fi

Para espelhar o smartphone Android via Wi-Fi é necessário criar uma rede Wi-Fi no celular e conectar a multimídia a esta conexão. Para isto siga os passos abaixo.

1. No smartphone vá em Configurações > Conexões > Roteador Wi-Fi e Ancoragem e ligue a função Roteador Wi-Fi;

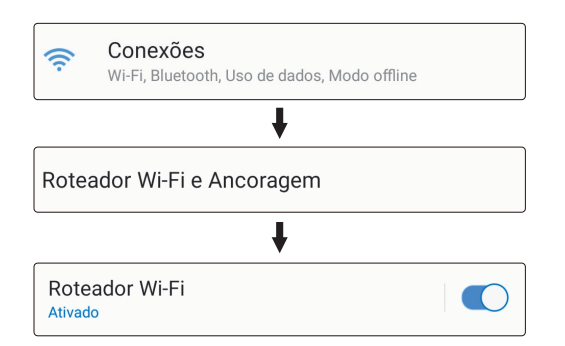

2. No menu inicial da multimídia vá em Configurações > Rede e Internet > Wi-Fi e conecte a multimídia à rede criada em seu smartphone;

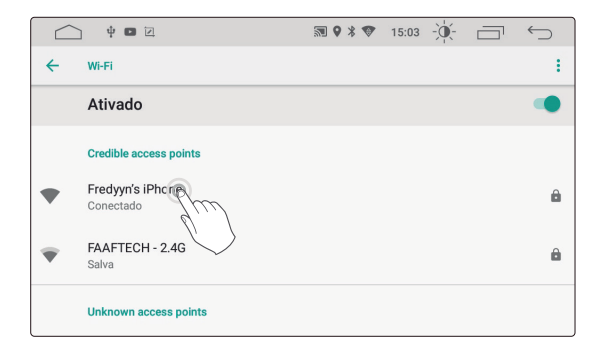

3. Certifique-se de que o smartphone esteja conectado via Bluetooth com a multimídia. Caso não esteja, faça o pareamento Bluetooth antes de seguir os próximos passos;

4. Abra o EasyConnection no celular;

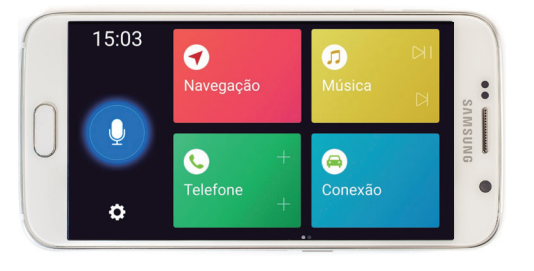

### 5. Abra o EasyConnection na multimídia;

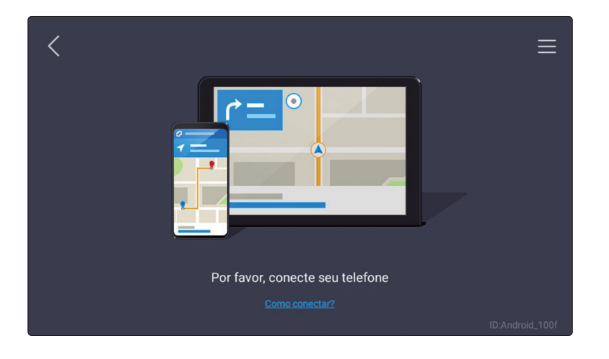

6. Pronto a conexão foi realizada com sucesso;

#### *Observação*

*Dependendo do ambiente e do celular utilizado, pode haver atraso entre a imagem da multimídia e o smartphone. Alguns modelos de smartphone podem ter restrição de compatibilidade, gerando instabilidade nas conexões.*

## **7. TV Digital (Opcional)**

A multimídia está preparada para instalação de um receptor de TV Digital 1Seg ou FullSeg da Faaftech (vendido separadamente).

Na tela inicial da multimídia, toque em App e

então em  $\mathbb{E}$  para acessar o aplicativo de TV Digital.

7.1 TV Digital FullSeg (FT-TV-HD3)

Ao acessar o aplicativo TV pela primeira vez, será mostrado uma mensagem Sem Programação. Para remover esta mensagem, faça a busca de canais para buscar e memorizar os canais digitais de sua região.

Para fazer a busca de canais, toque na tela para visualizar os ícones de Scan, Configuração e Mídia e então toque em Scan para iniciar a busca dos canais.

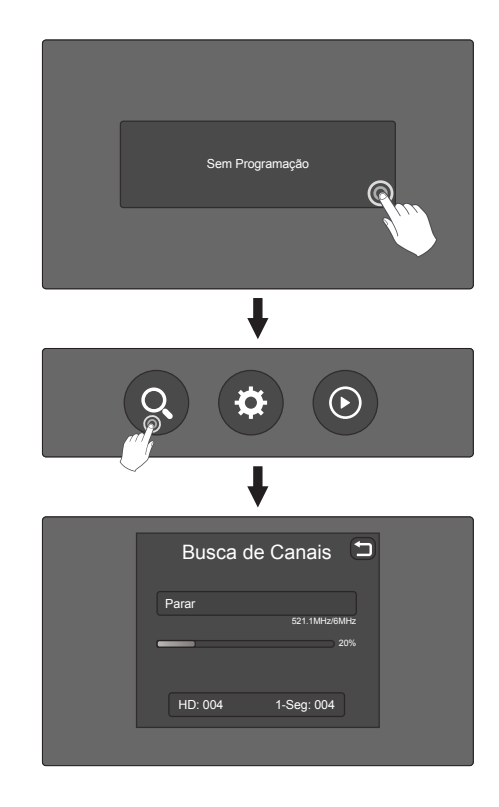

Demais funcionalidades, consultar o manual do Receptor FT-TV-HD3 adquirido separadamente.

7.2 TV Digital 1Seg (FT-TV-1SEG4)

Ao acessar o aplicativo TV pela primeira vez, será mostrado uma mensagem Sem Canais. Para remover esta mensagem, faça a busca de canais para buscar e memorizar os canais digitais de sua região.

Para fazer a busca de canais, toque na tela e então toque em Scan para iniciar a busca dos canais.

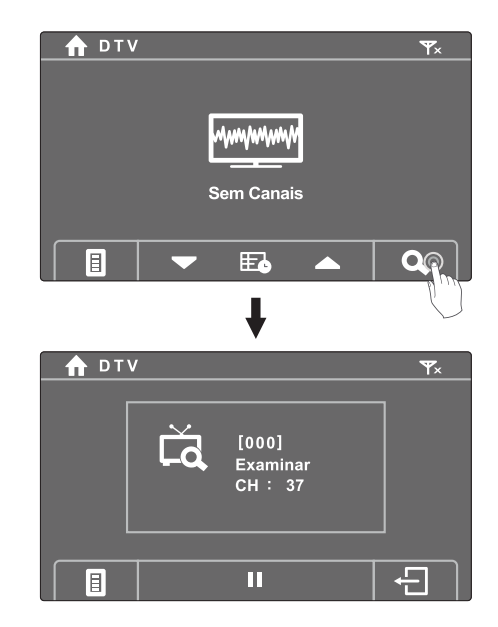

Demais funcionalidades, consultar o manual do Receptor FT-TV-1SEG4 adquirido separadamente.

### **8. Entrada AV**

Esta multimídia suporta entrada AV (Áudio e Video). Conecte um dispositivo externo ao cabo AV da multimídia. No menu inicial toque em

app e então toque em  $(n)$  para acessar a fonte AV no multimídia.

# Configurações

No menu inicial, toque em  $\bigcirc$  para acessar o Menu de Configurações. Role o menu para cima ou para baixo para navegar entre as diferentes opções.

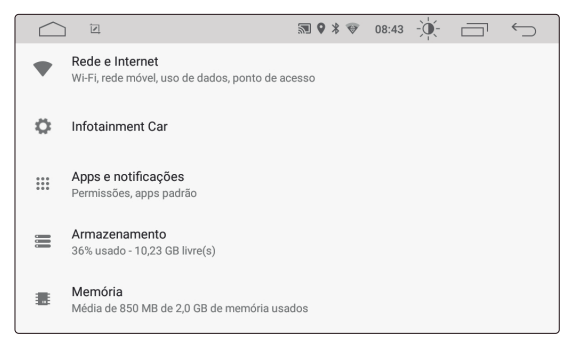

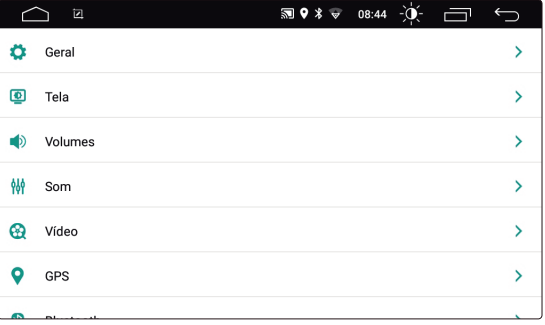

#### *Observação:*

*Veja abaixo o status de Ligado e Desligado.*

[  $\bigcirc$  ] Ligado

[  $\Box$  ] Desligado

## **1. Network & Internet**

## 1.1 Conexão Wi-Fi

Acesse o Menu de Configurações, selecione Wi-Fi. Garanta que o Wi-Fi esteja ligado para encontrar redes Wi-Fi nas proximidades.

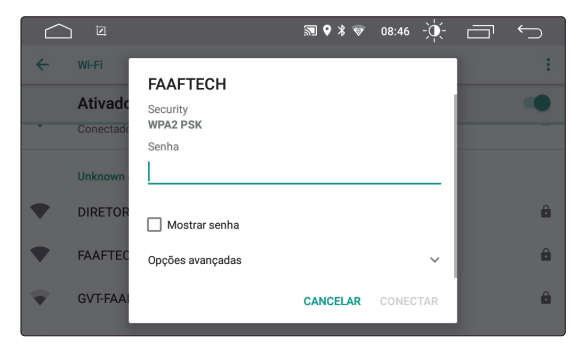

Selecione uma rede e então digite a senha correspondente para se conectar à rede Wi-Fi e à internet.

### 1.2 Outros

Caso necessário configure o Acesso Pessoal e as definições de VPN.

## **2. Infotainment Car**

## 2.1 Geral

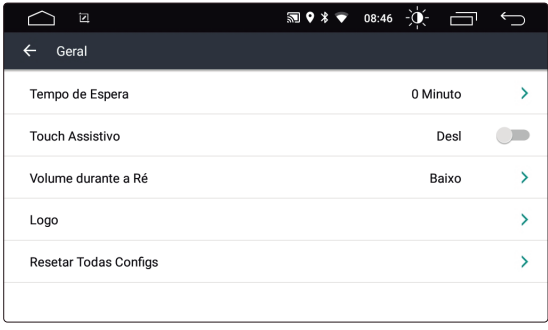

#### • Tempo de Espera

Selecione o tempo que a multimídia irá levar para desligar o sistema e entrar em modo Standby após desligar a ignição do veículo. As opções são 0 Minuto, 10 Minutos, 20 Minutos, 30 Minutos e 60 Minutos.

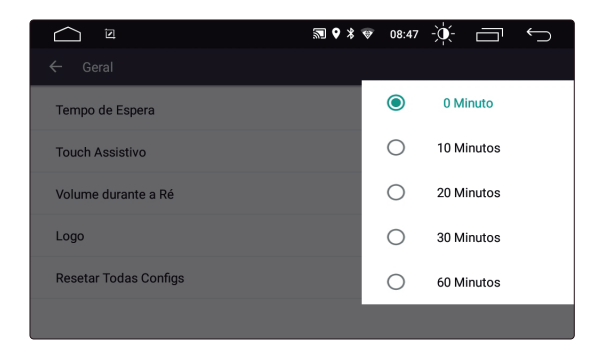

• Touch Assistivo

Selecione entre Ligar ou Desligar o assistente por toque. O assistente por toque exibe as 7 opções mais utilizados na parte superior da tela facilitando a utilização da multimídia.

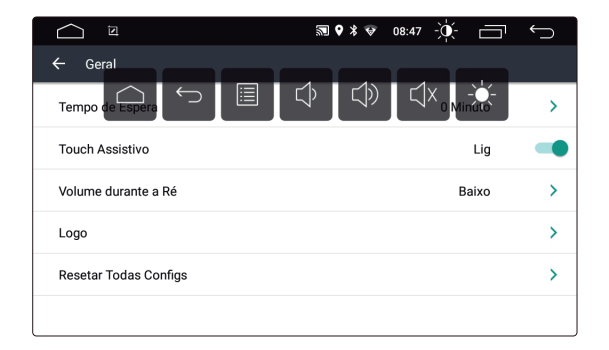

#### • Volume durante a Ré

Função para ajustar o volume ao engrenar a marcha ré. Selecione entre Desligado, Baixo, Médio ou Alto. Selecionando Desligado, o volume não terá nenhum ajuste do volume atual. Selecionando Alto o volume será ajustado para o volume mais baixo.

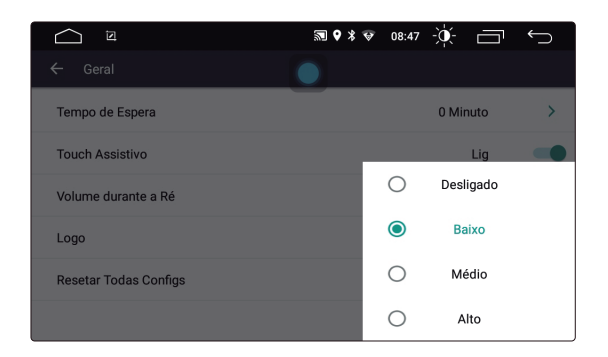

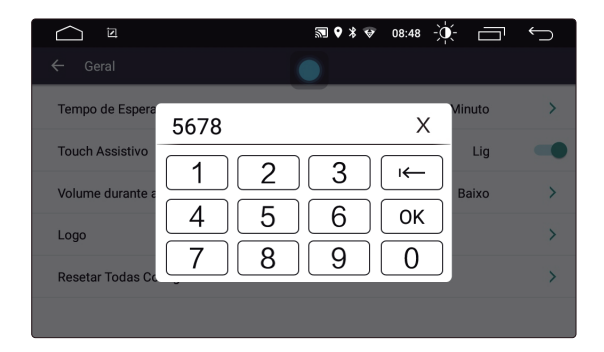

#### • Logo

Altera a logo de abertura de inicialização da multimídia. Toque na opção Logo e insira a senha (5678) para escolher uma das diversas logos de aberturas disponível.

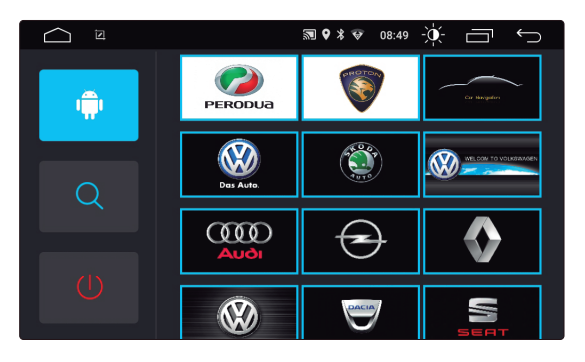

### • Resetar Todas Configs

Toque nesta opção e então confirme na caixa de diálogo para confirmar o reset. Ao confirmar o reset, a multimídia reiniciará e o sistema retornará aos padrões de fábrica. Todas configurações de usuário serão perdidas.

### 2.2 Tela

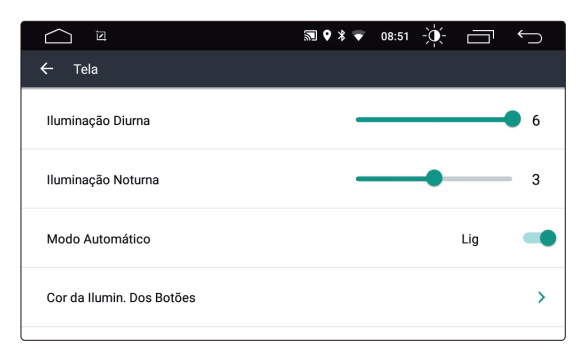

Selecione Iluminação Diurna e Iluminação Noturna para ajustar os níveis de brilho da tela. Ligando o Modo Automático a multimídia irá alternar entre o modo Diurno e Noturno automaticamente. Ajuste as cores de iluminação do botões laterais tocando em Cor da Ilumin. Dos Botões.

#### 2.3 Volumes

As opções de volume podem ser ajustadas separadamente para diferentes fontes de acordo com o desejado.

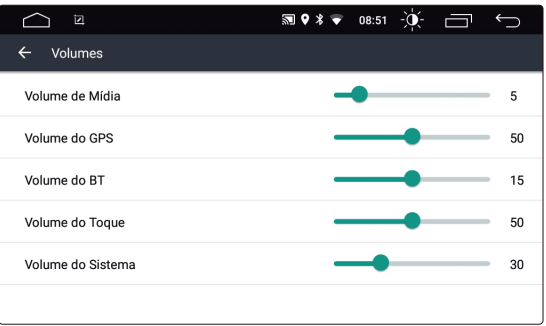

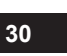

#### 2.4 Som

Escolha um dos efeitos sonoros pré programados, sendo eles Flat, Pop, Rock, Jazz ou Clássico. Para utilizar um efeito sonoro próprio, selecione Pessoal e faça a equalização das frequências sonoras.

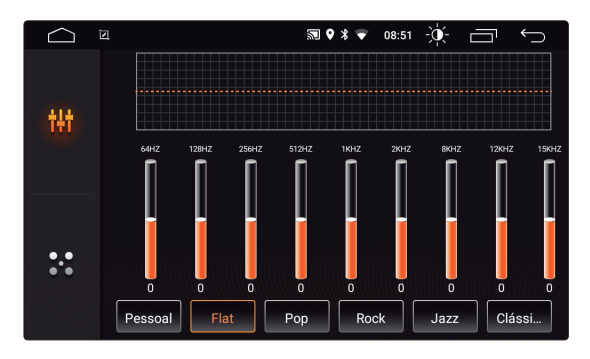

#### 2.5 Vídeo

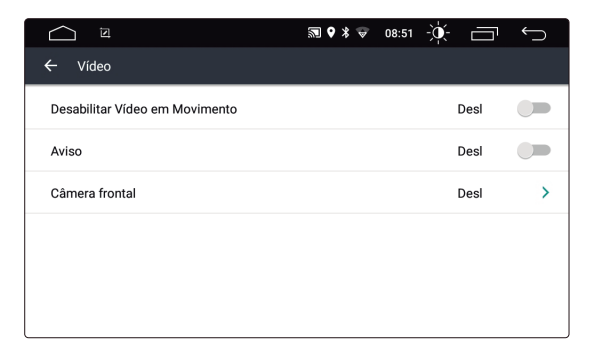

• Desabilitar vídeo em movimento

Selecione Ligado para bloquear vídeo em movimento e Desligado para permitir a visualização de vídeo em movimento.

*Observação Importante: A visualização de vídeo é estritamente proibida ao condutor do veículo, sendo o mesmo restrito aos passageiros, a Faaftech Tecnologia não responsabiliza por eventuais danos causados pela má utilização desta funcionalidade.*

#### • Aviso

Habilitando esta função, o usuário terá uma barra de distância durante a visualização da câmera traseira. Só habilite esta função caso a câmera instalada não tenha esta funcionalidade como padrão.

• Câmera Frontal

Selecione entre Desligado, 3 Segundos, 5 Segundos ou 8 Segundos.

#### 2.6 GPS

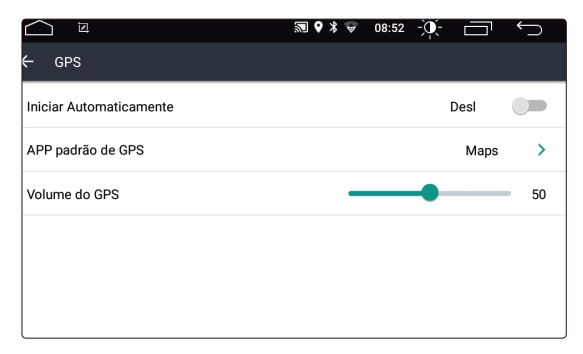

• Iniciar Automaticamente

Defina se deseja fazer a inicialização automática do sistema de navegação ao ligar a multimídia.

• APP padrão de GPS

Defina um aplicativo padrão para navegação GPS. Ao clicar nesta opção, será listado todos os aplicativos instalados, selecione o aplicativo de sua preferência.

• Volume do GPS

Defina o volume do sistema de navegação GPS.

## 2.7 Bluetooth

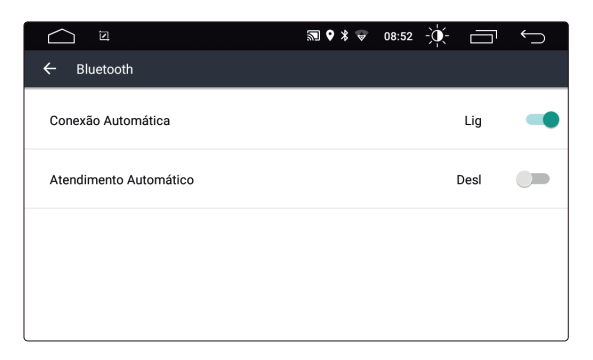

• Conexão Automática

Ligando esta opção, a multimídia irá conectar automaticamente ao último dispositivo pareado.

• Atendimento Automático

Habilitando esta opção, a multimídia irá atender automaticamente todas as chamadas recebidas enquanto conectado ao Bluetooth.

## 2.8 Comando de Volante

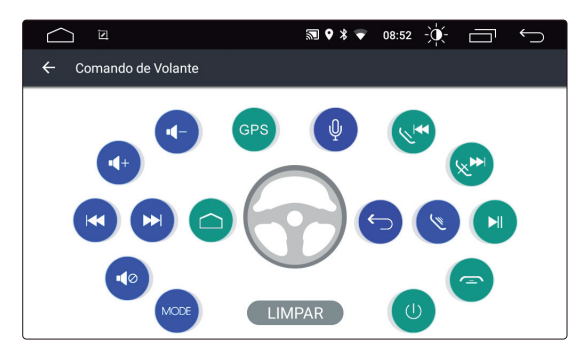

Siga os passos abaixo para configurar os comandos de volante da multimídia:

1. Clique em "LIMPAR";

2. Selecione uma tecla a ser programada na multimídia. O ícone piscará azul aguardando resposta do comando de volante;

3. Pressione a tecla correspondente do comando de volante. O ícone ficará azul permanente;

4. Quando o ícone acender azul, significa que a tecla foi programada corretamente. Repita os passos de 2 a 3 para as demais teclas;

2.9 Sobre

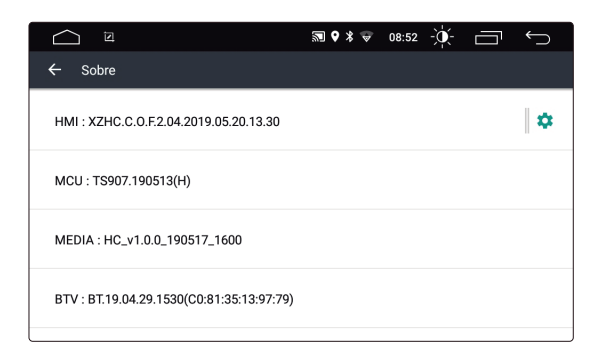

Selecione para verificar as versões atuais de HMI, MCU, Media e BTV.

# Problemas e Soluções

Caso esteja com um dos problemas listados abaixo, por gentileza verifique este guia para obter uma solução rápida. Se o problema persistir, é recomendado procurar um profissional para obter uma melhor assistência.

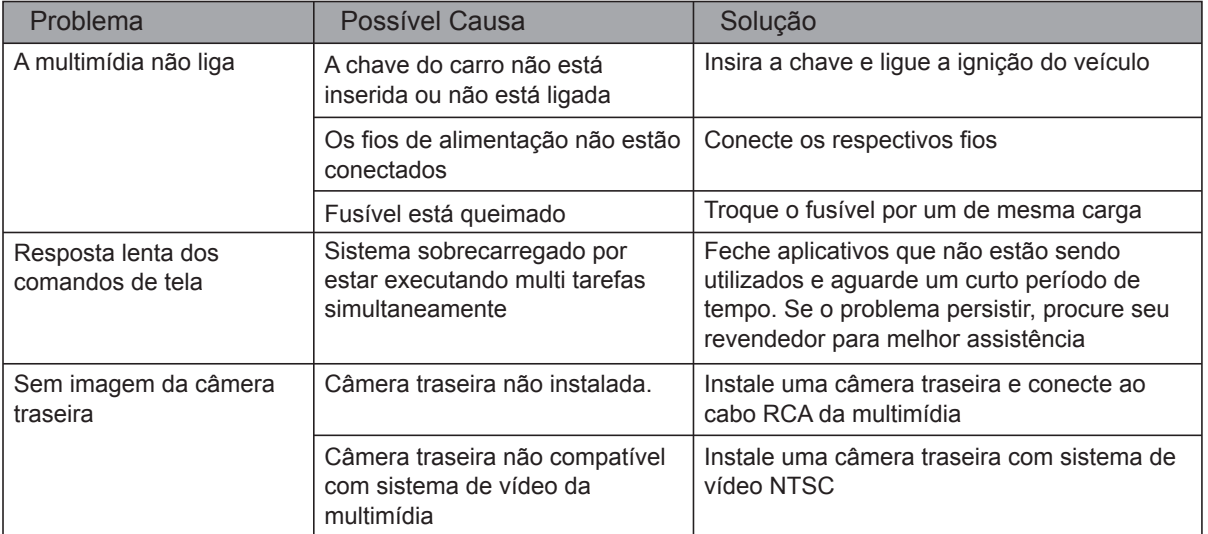

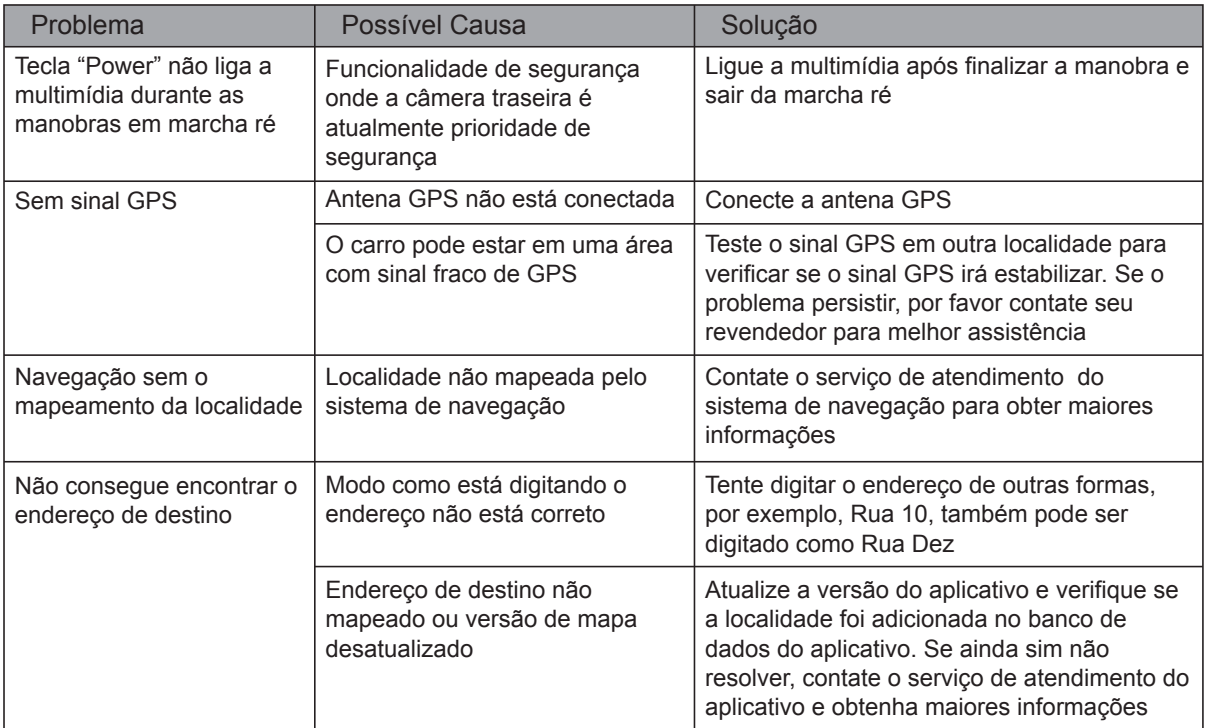

# Especificações Técnicas

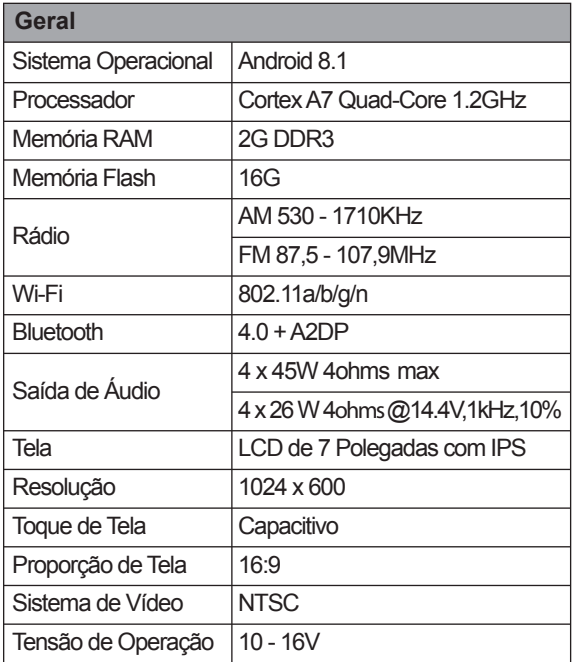

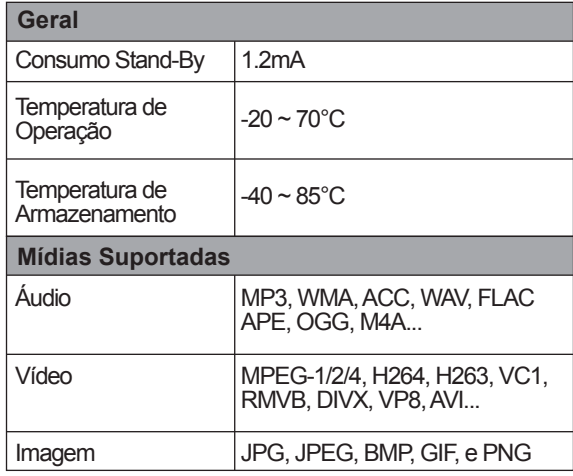

## Garantia

A FAAFTECH garante aos seus clientes o prazo de 01 (um) ano contra defeitos de matéria-prima e de fabricação, comprovada mediante a apresentação da respectiva Nota Fiscal do revendedor ao consumidor e deste Certificado de Garantia devidamente preenchido, observando o que segue:

1. A FAAFTECH declara a Garantia nula e sem efeito se for constatada por ela, ou pela assistência técnica que o aparelho sofreu danos causados por má utilização, por instalação inadequada, acidentes (quedas, batidas, etc.), ou ainda sinais de haver sido violado, ajustado ou consertado por pessoas não autorizada;

2. O Certificado de Garantia só terá validade quando preenchido juntamente com a Nota Fiscal de Venda ao Consumidor do aparelho e com N° de Atendimento gerado através do nosso Suporte Técnico ao cliente através dos seguintes números: 0800 603 2330 (somente fixo) ou do (62) 3241-4600 de Segunda à Sexta das 08:00 às 18:00 horário de Brasília;

3. Os consertos e manutenções do aparelho em garantia, serão de competência exclusiva da assistência FAAFTECH;

4. Produtos com número de série adulterado ou ilegível também não serão cobertos pela presente garantia;

5. As despesas de frete, seguro e embalagem não estão cobertas por esta garantia, sendo de responsabilidade exclusiva do proprietário;

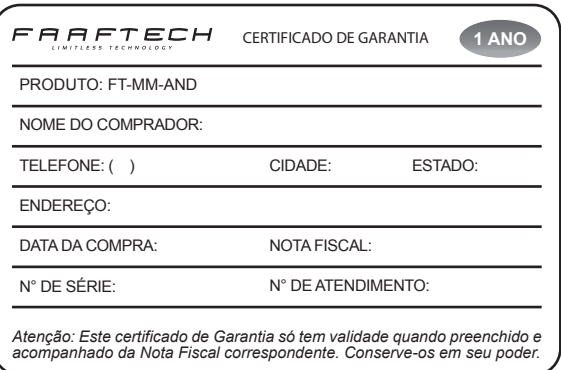

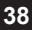

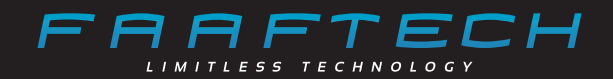

## *www.faaftech.com*

## **Suporte Técnico**

0800 603 2330 somente fixo (62) 3241-4600 sac@faaftech.com Atendimento de Seg à Sex dàs 08:00 as 18:00, Sáb das 08:00 às 12:00 horário de Brasília

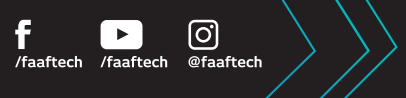